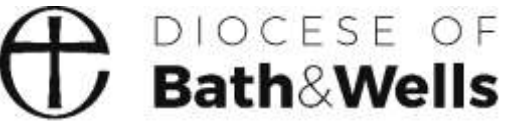

Living the story. Telling the story.

## **Completing a Place Audit** A Guide

## **What is a Place Audit?**

Following your Parish's APCM, you will be asked to provide details of the PCC Officers in your parish.

A Place Audit is a way of recording online the details of officers in your parish. It allows rapid, paper-free updating of the details held on the diocese's database.

It is important that the information held on the database is accurate and up-to-date to ensure effective communication and compliance with legislation.

### **How to complete a Place Audit**

You will receive an e-mail entitled "Annual return of Parish Officers following your APCM". The email talks you through the process and provides a link. Example below.

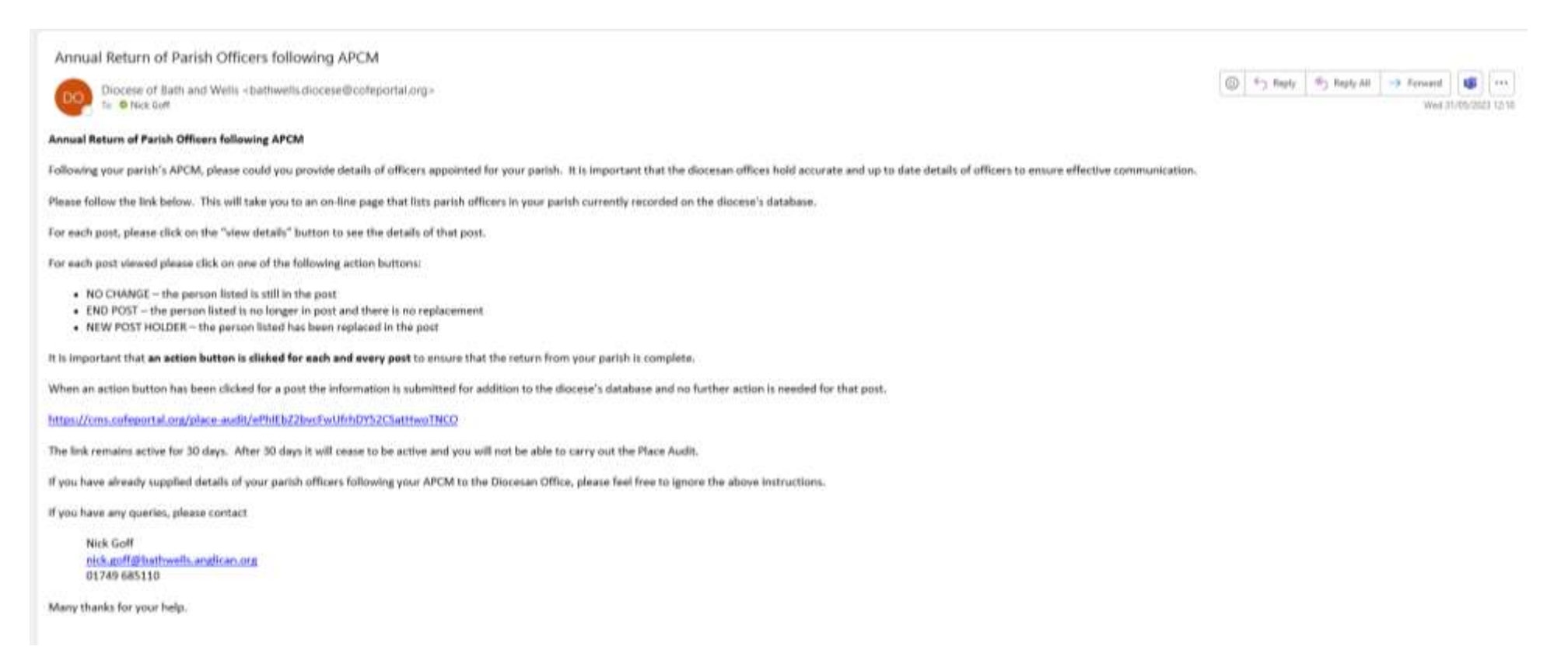

When you are ready to complete your Place Audit click on the link. Please note that this link remains active for **only 30 days**. After 30 days it will cease to be active and you will not be able to carry out the Place Audit.

#### Clicking on the link will bring up a summary screen for your parish listing the posts and the individuals currently recorded as holding those posts.

#### PLACE AUDIT

#### **HELLO NICK,**

Thank you for taking the time to fill in your place audit. Please note that any changes that you submit here are not immediate. They will be reviewed and moderated by your diocese. Below is the list of the posts from withi

You are currently auditing the following roles: PCC Secretary, PCC Teenurer, Parish Mag Ed, Churchwarden First, Churchwarden Second.

Within the following places: Anyparish (Parish)

For each post there is a status column which will let you know if the post has already been audited. To start auditing, please dick the view details button next to the post you would like to audit.

#### Currently, 0 out of 4 audits have been completed.

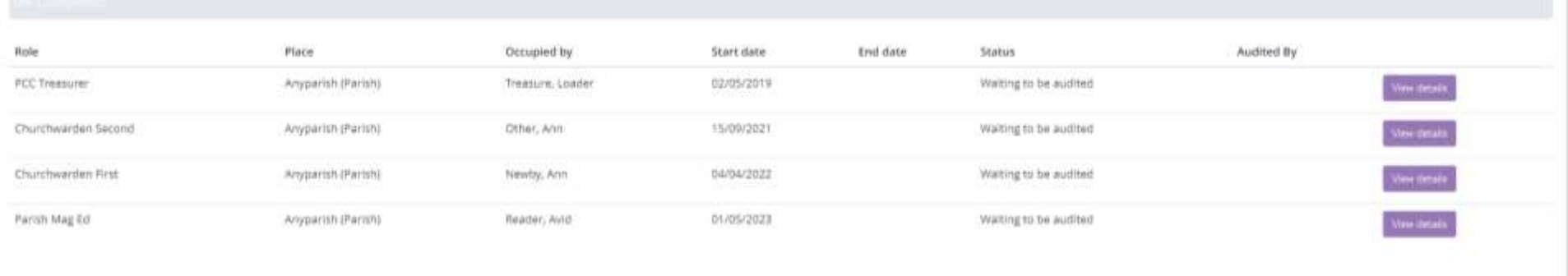

#### REQUEST THAT A NEW POST IS CREATED WITHIN THE CMS

If you don't see a post that you believe should come under this audit's criteria, please use the following option.

This will submit a request to create a new post, with a rontact to fill the new role.

Request a new post

**\*\* For all of the posts listed you will need to select an action to be taken \*\***

## Clicking on the "View details" button for a post will bring up the following screen.

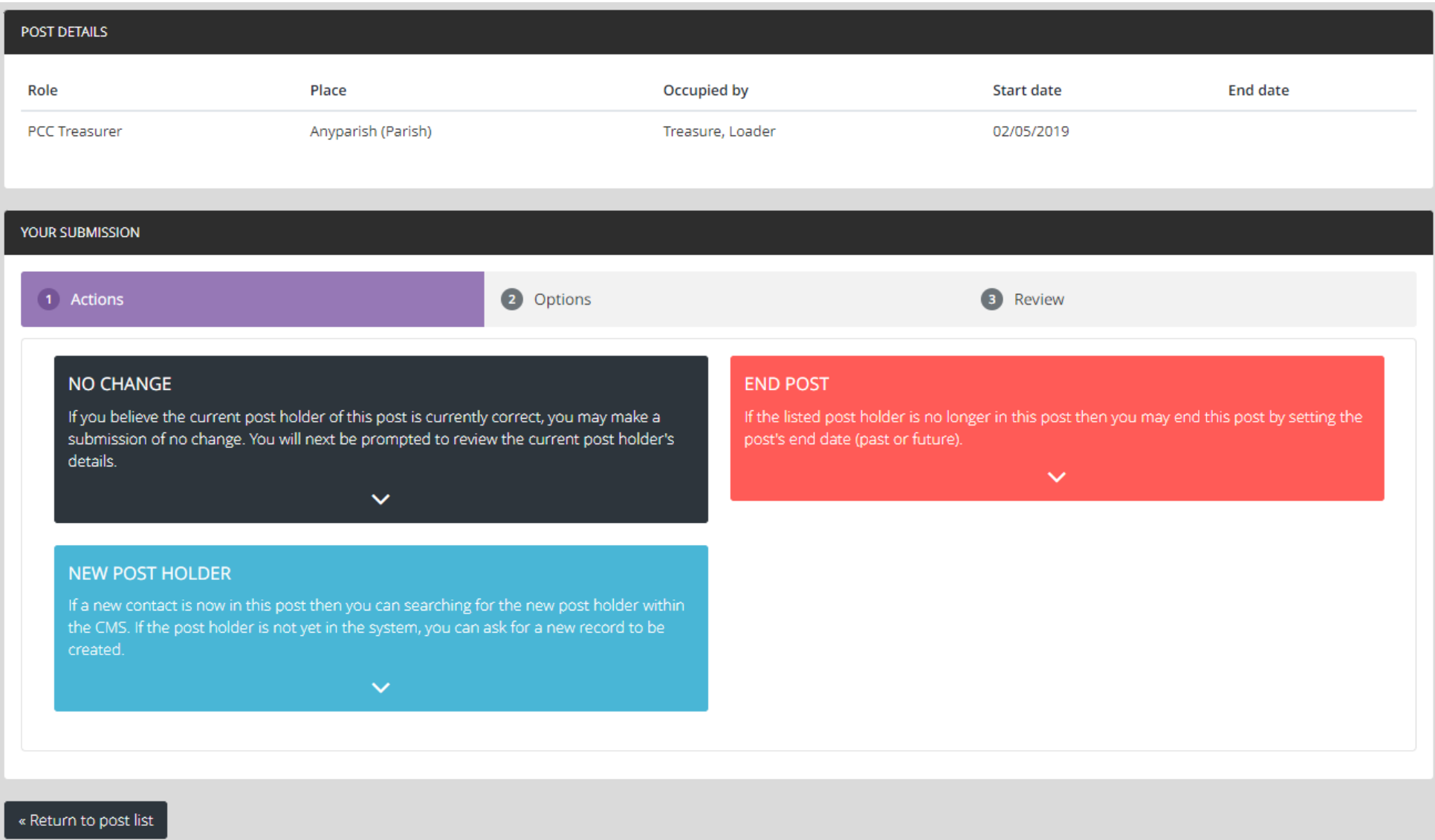

## **Selecting an action for a post**

The options are:

- **NO CHANGE** if the person listed is still the postholder.
- **END POST** if the person listed is no longer in post and **no-one has taken their place**.
- **NEW POST HOLDER** if the person listed is no longer in post and **a successor has been appointed**.

## **NO CHANGE**

Click on **NO CHANGE** if the person listed is still the postholder. This will bring up a screen with details of the postholder.

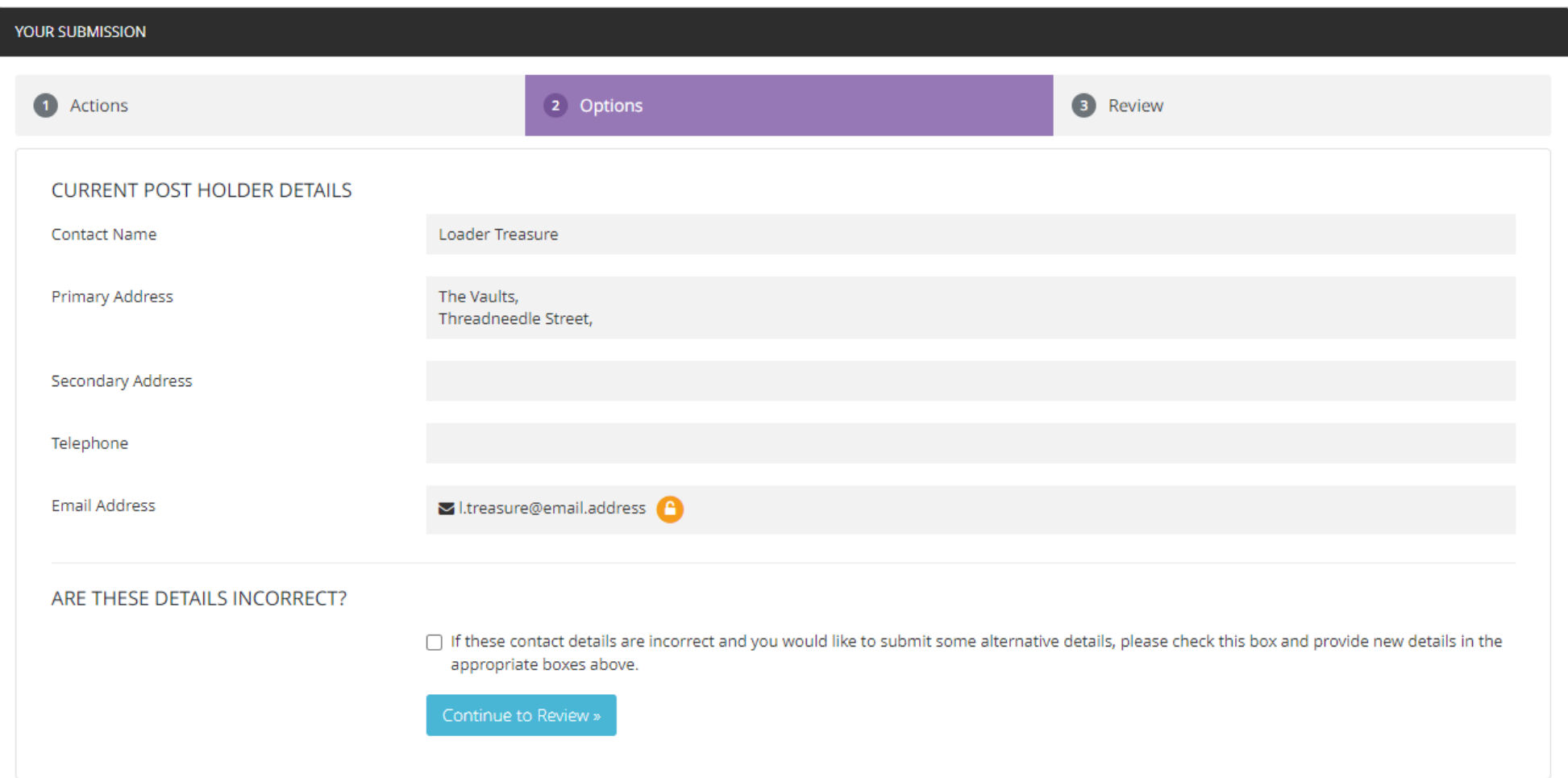

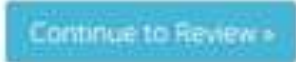

If the details are correct, click on the Continue to Review button

This will bring up a screen to submit the information.

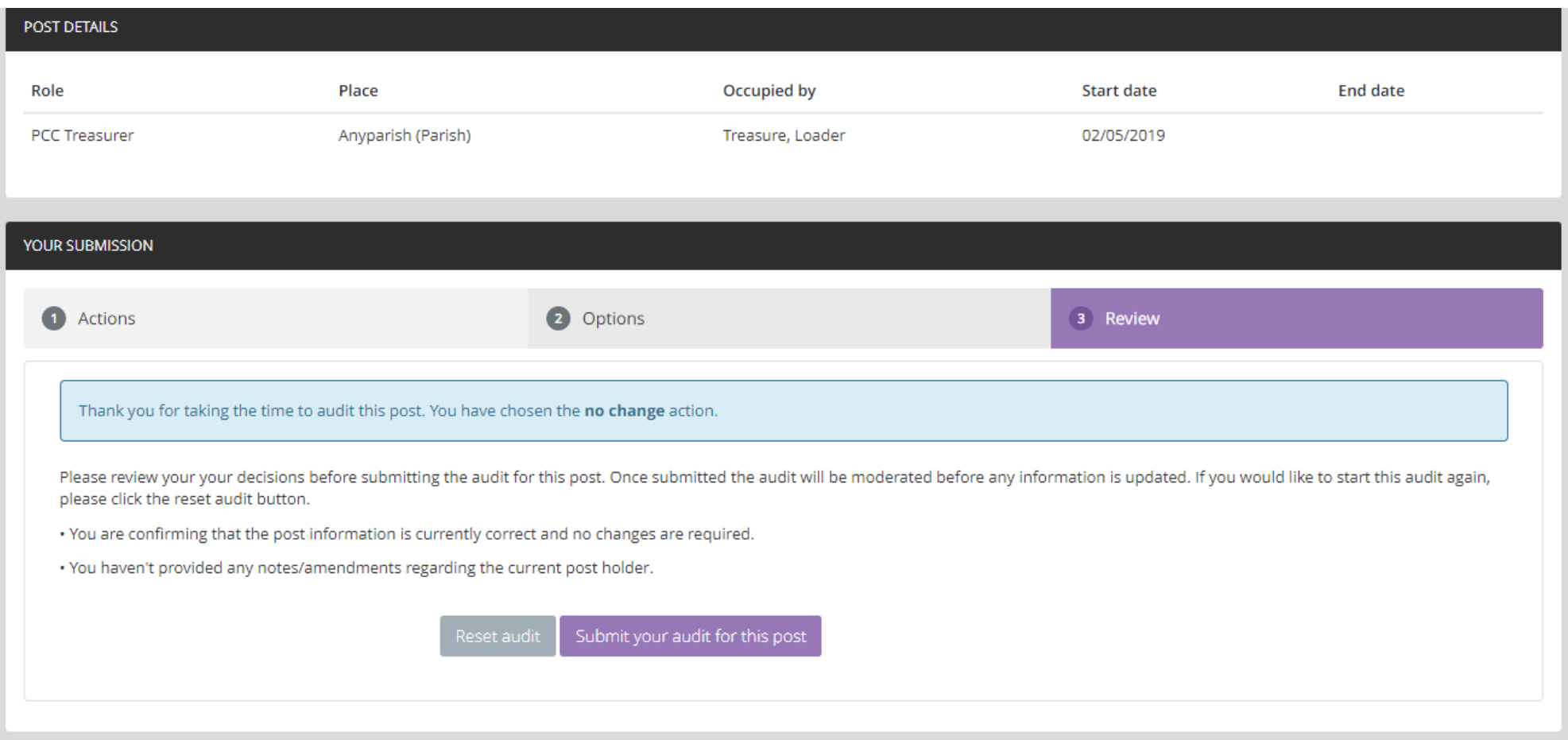

If the details are *not* correct, tick the box to submit alternative details. This will bring up a screen allowing new or additional details to be added.

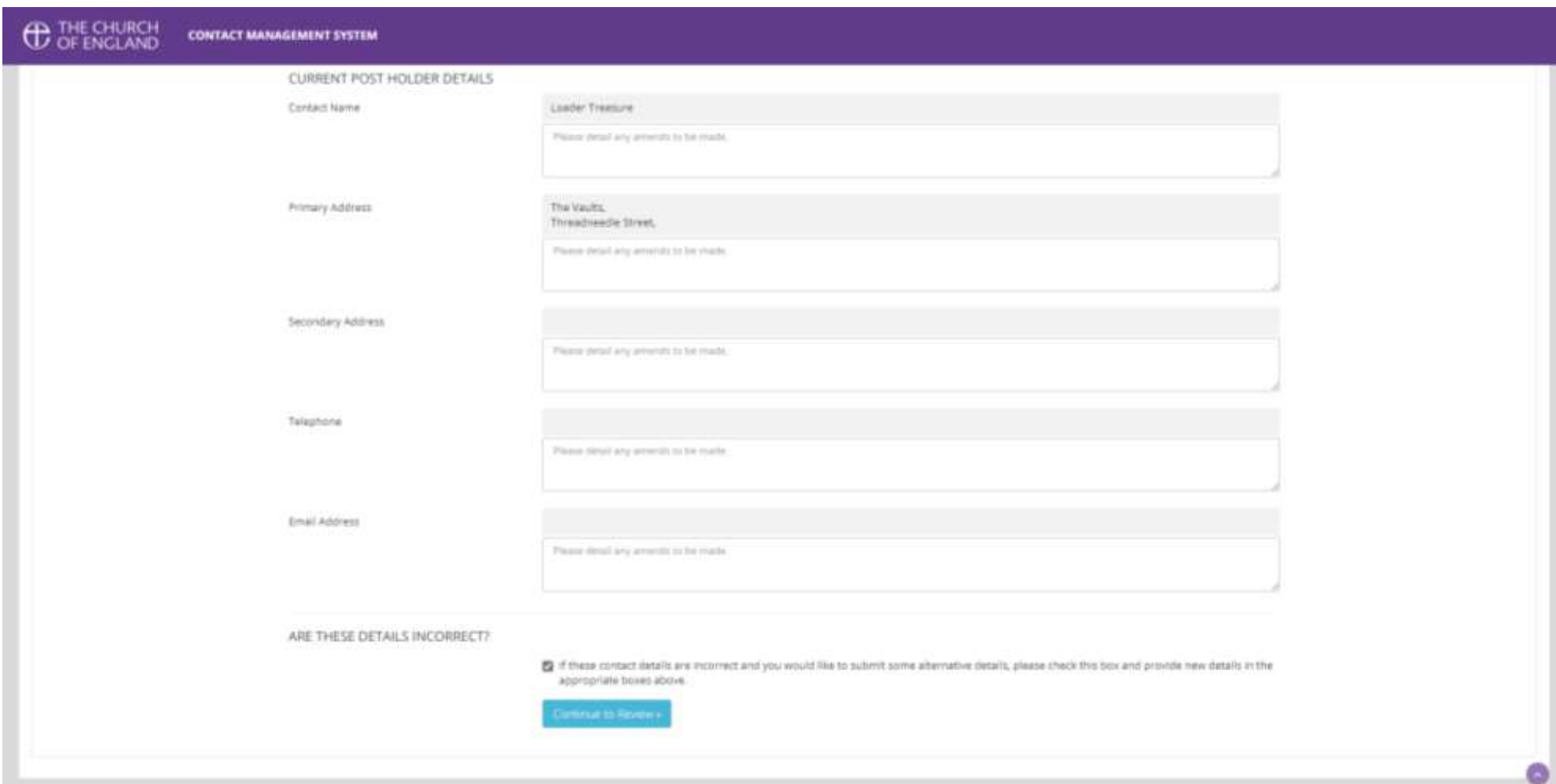

After adding new or additional details click on "Continue to Review". This will bring up a screen to submit the new information you've added.

## Submit your audit for this post

Click on the button

This will return you to the screen which lists the posts in your parish to be audited. The submitted post will be greyed out and no further changes to it will be possible.

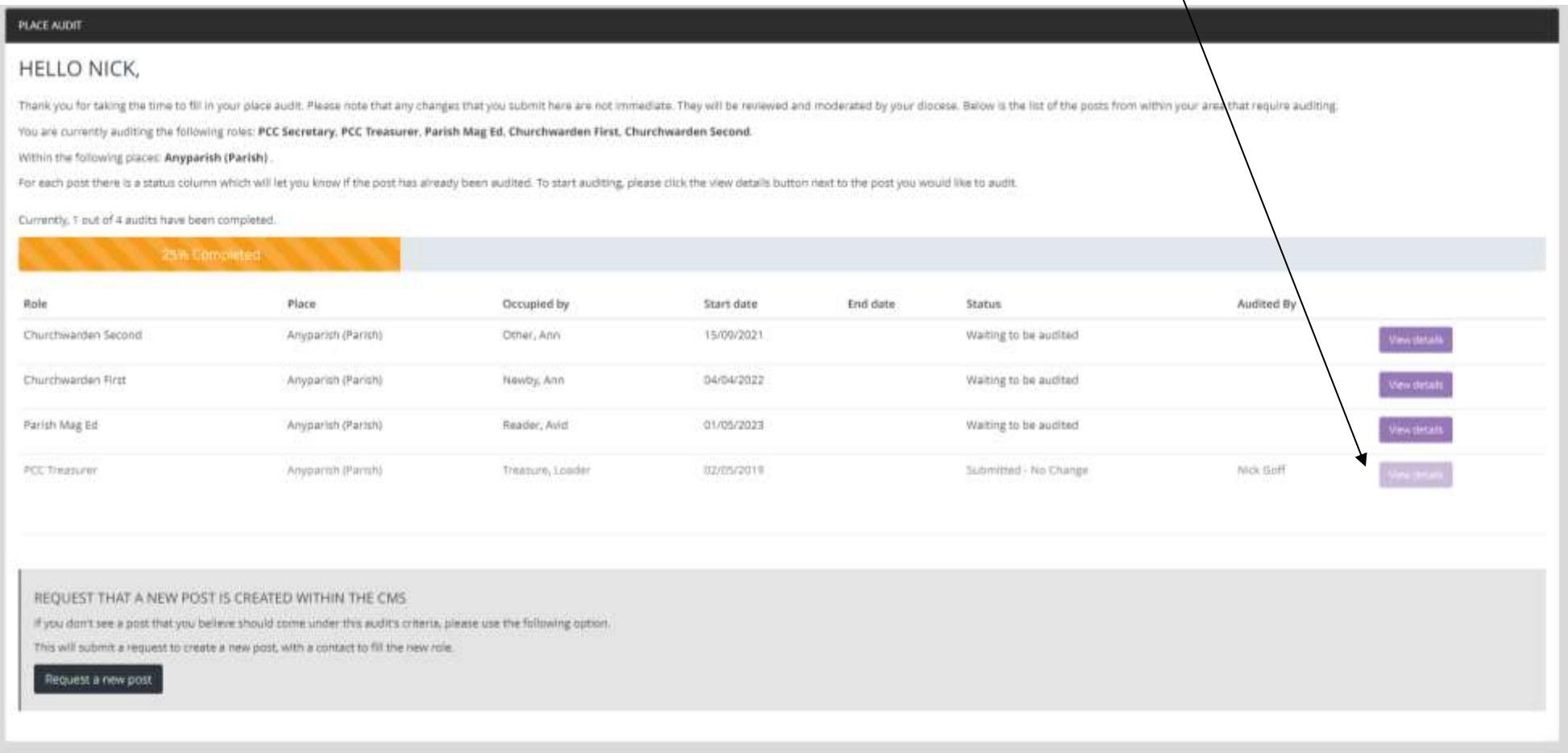

## **END POST**

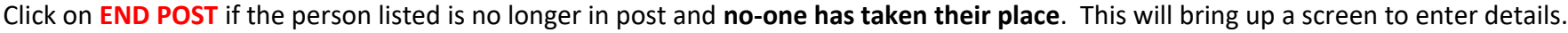

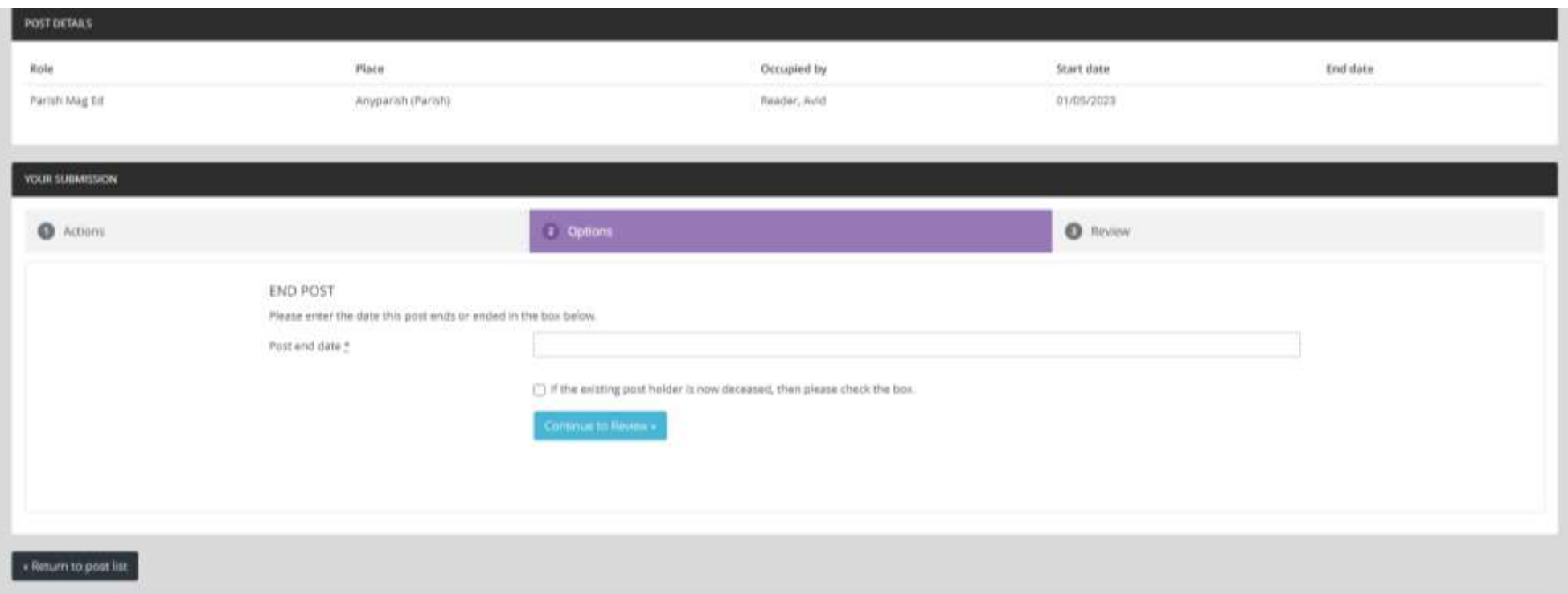

Enter the date the post ended.

If the listed post holder is deceased, tick the relevant box then add the date of death.

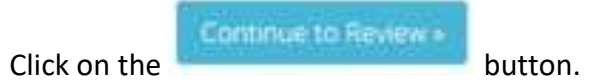

This will bring up a screen to submit the information.

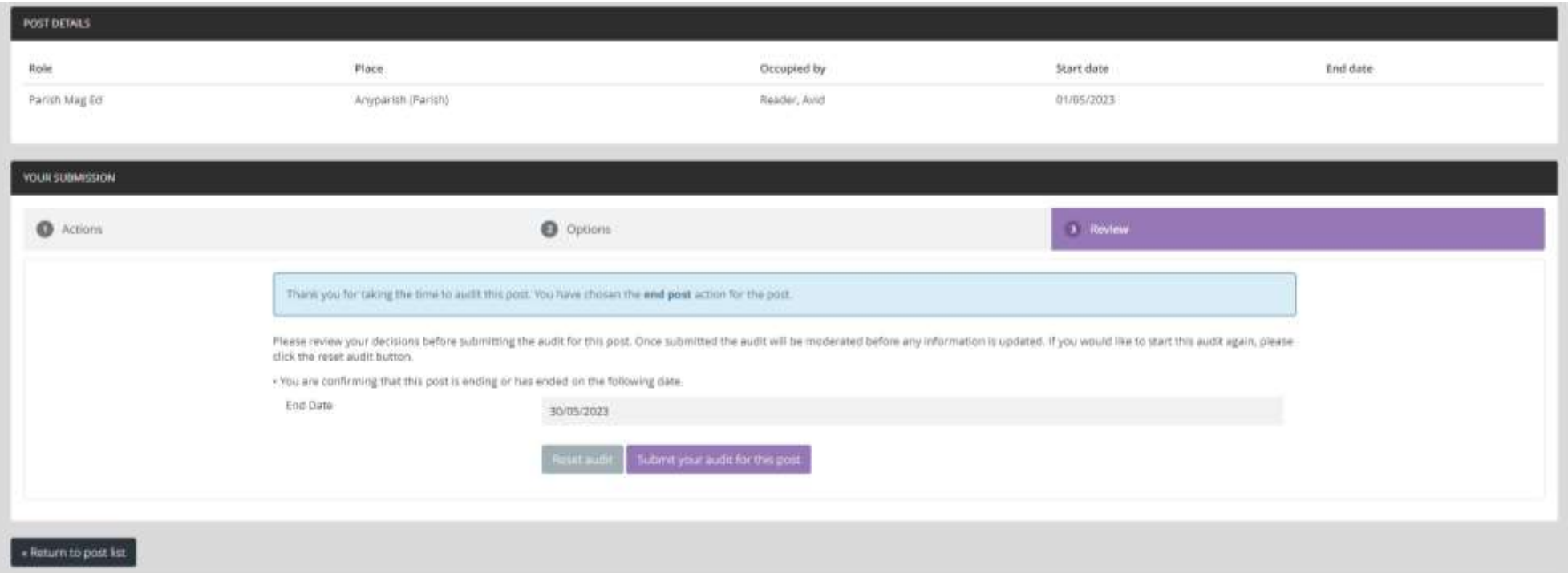

# Click on the button . Submit your audit for this post

This will return you to the screen which lists the posts in your parish to be audited. The submitted post will be greyed out and no further changes to it will be possible.

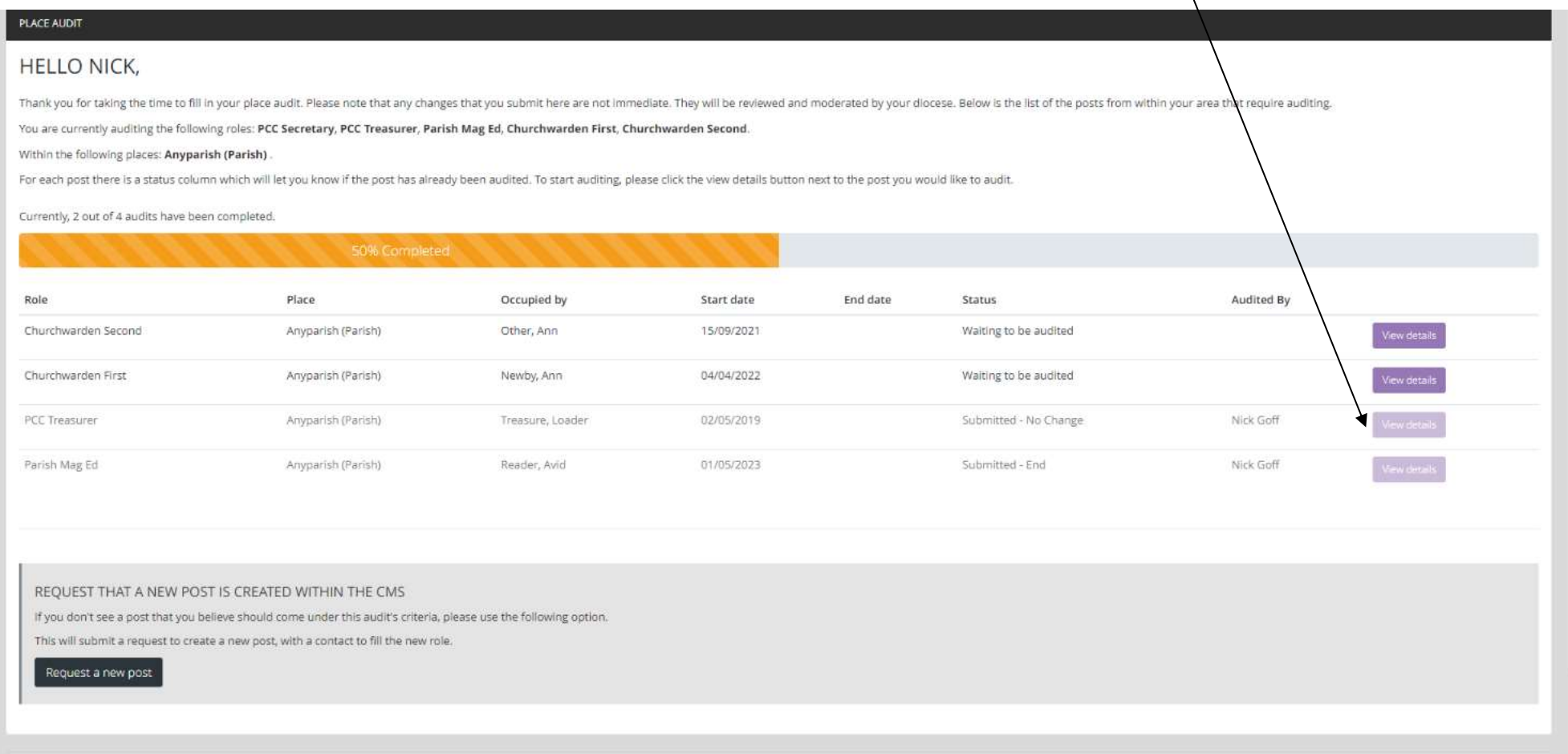

## **NEW POST HOLDER**

Click on **NEW POST HOLDER** if the person listed is no longer in post and **a successor has been appointed**. This will bring up a screen to enter details of the new postholder.

**IMPORTANT NOTE** It is only possible to carry out the **NEW POST HOLDER** process if the new postholder has an e-mail address.

If the new postholder does not have an e-mail address, the post must be ended and, once you have the email address, email [generalmailbox@bathwells.anglican.org](mailto:generalmailbox@bathwells.anglican.org) with the new post and postholder details.

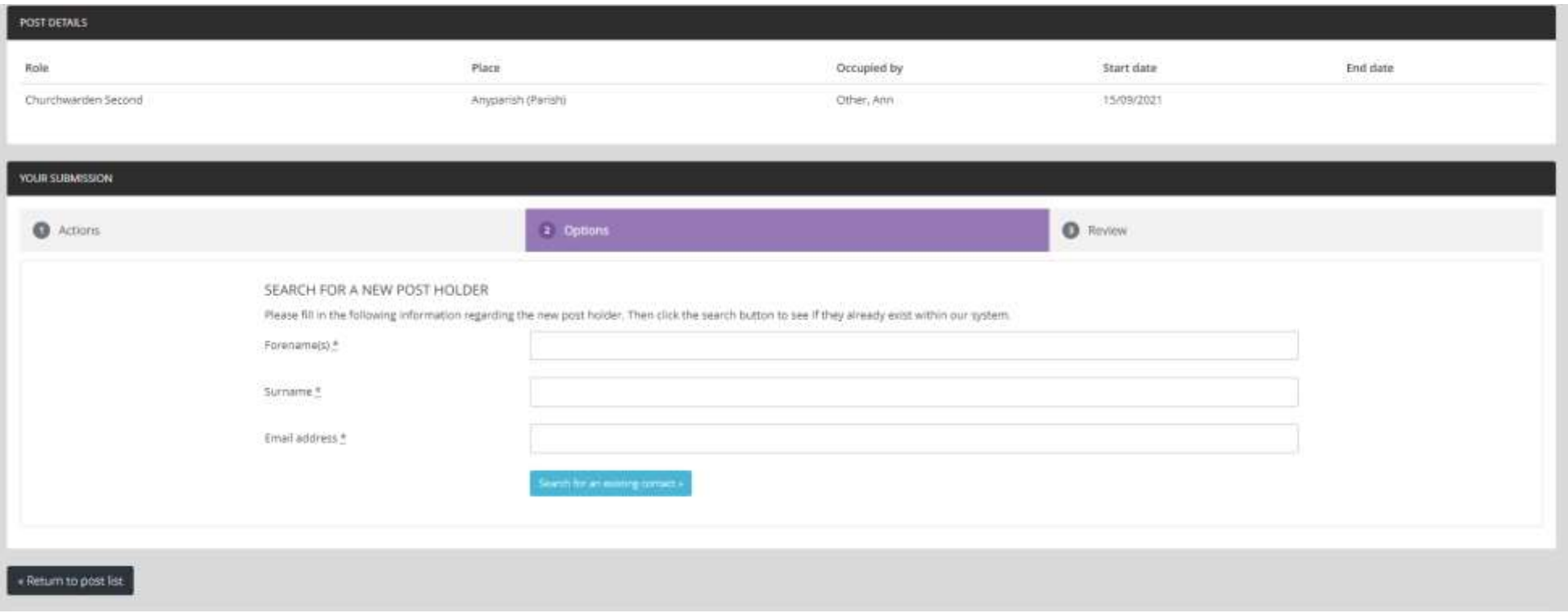

Enter the new postholder's details. Click on "Search for an existing contact". This will bring up a screen showing all the contacts on the database that have similar details to those entered.

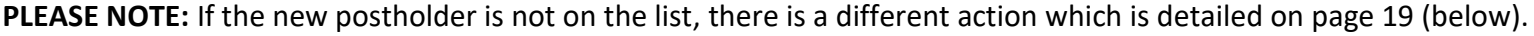

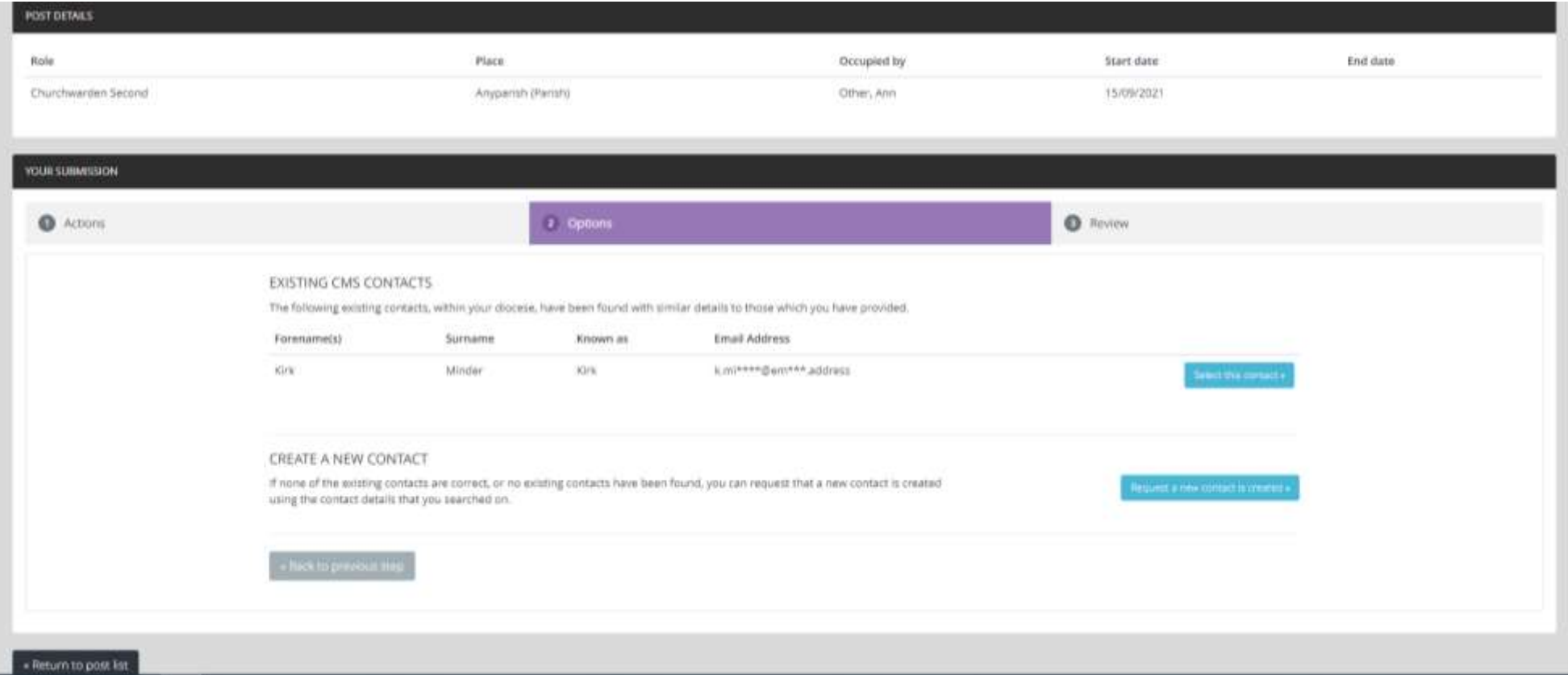

## Select the new postholder from the list. This will bring up a screen to confirm the date they took up the post.

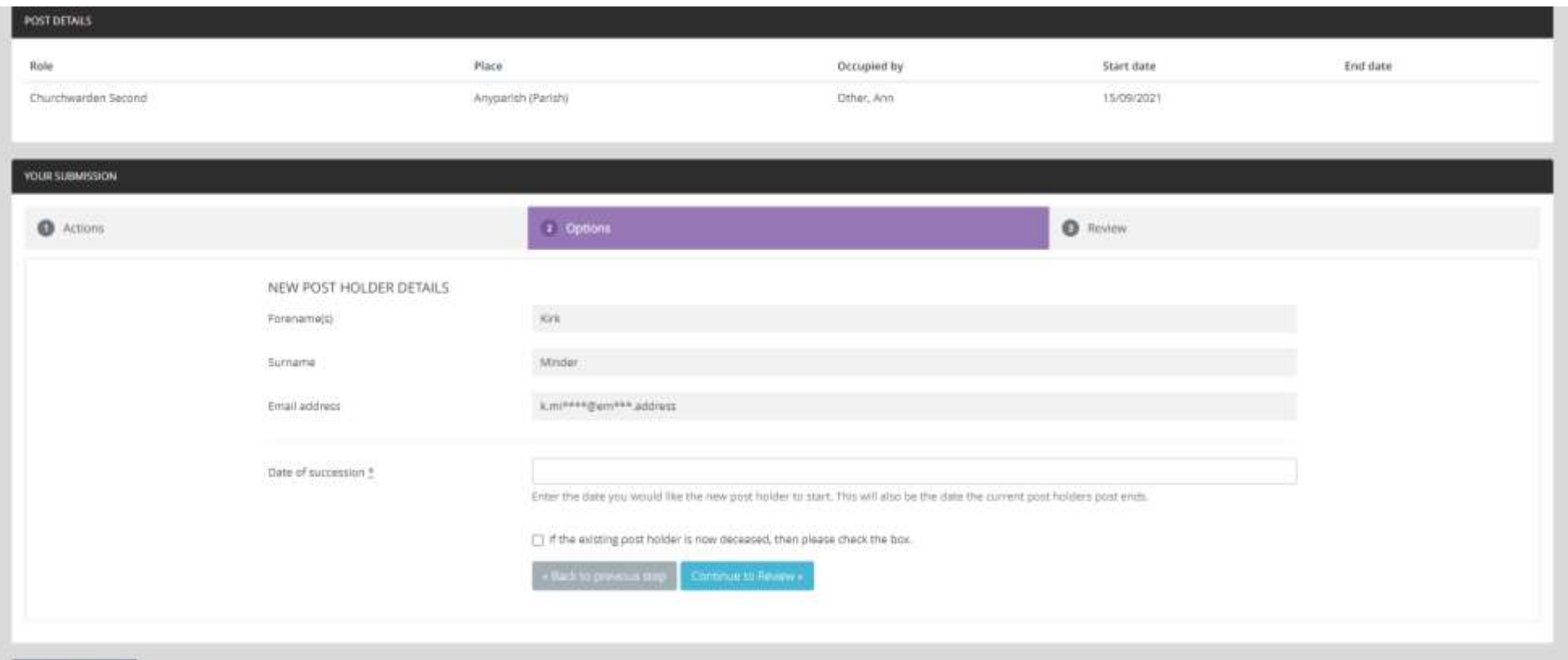

## Enter the date they took up the post. Click on "Continue to Review". This will bring up a screen to submit the information.

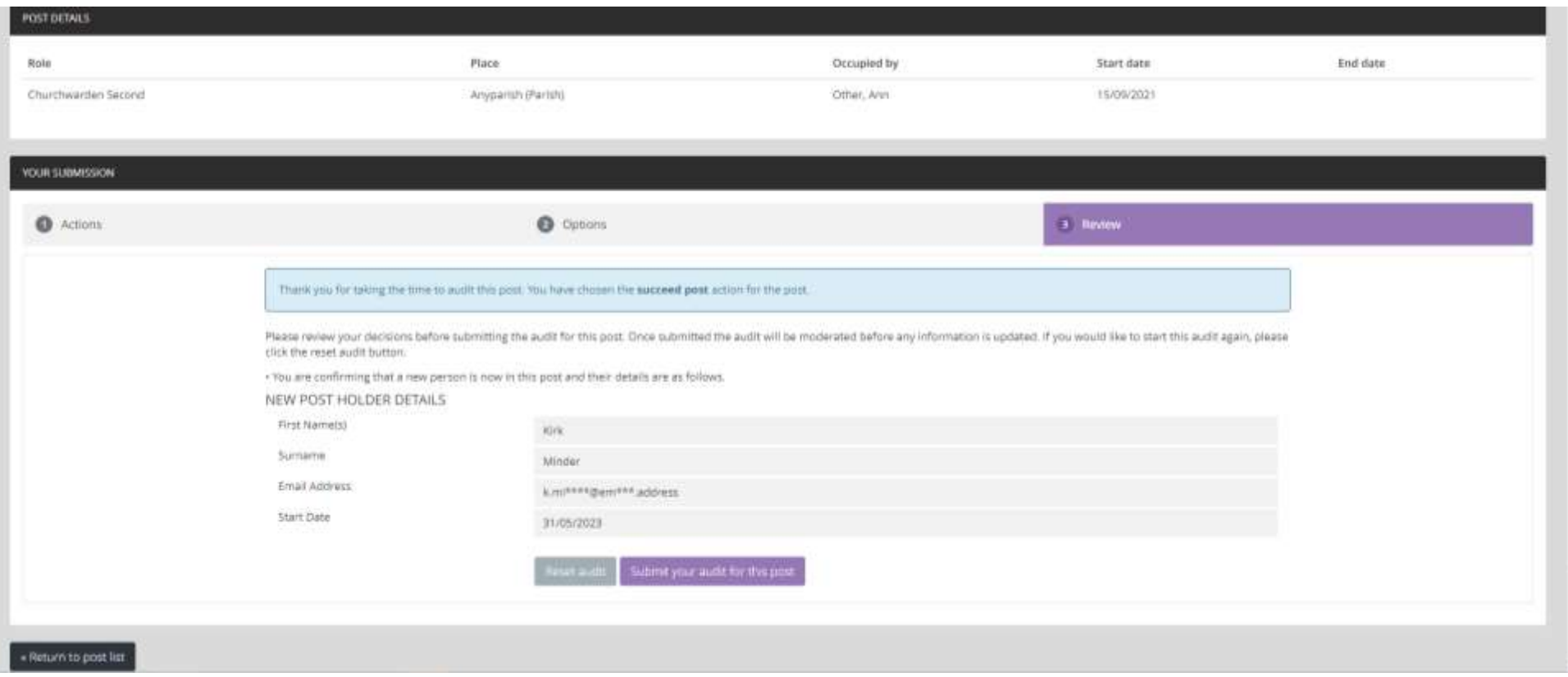

# A screen with details of the new postholder will come up. Click on the submit your audit for this post button.

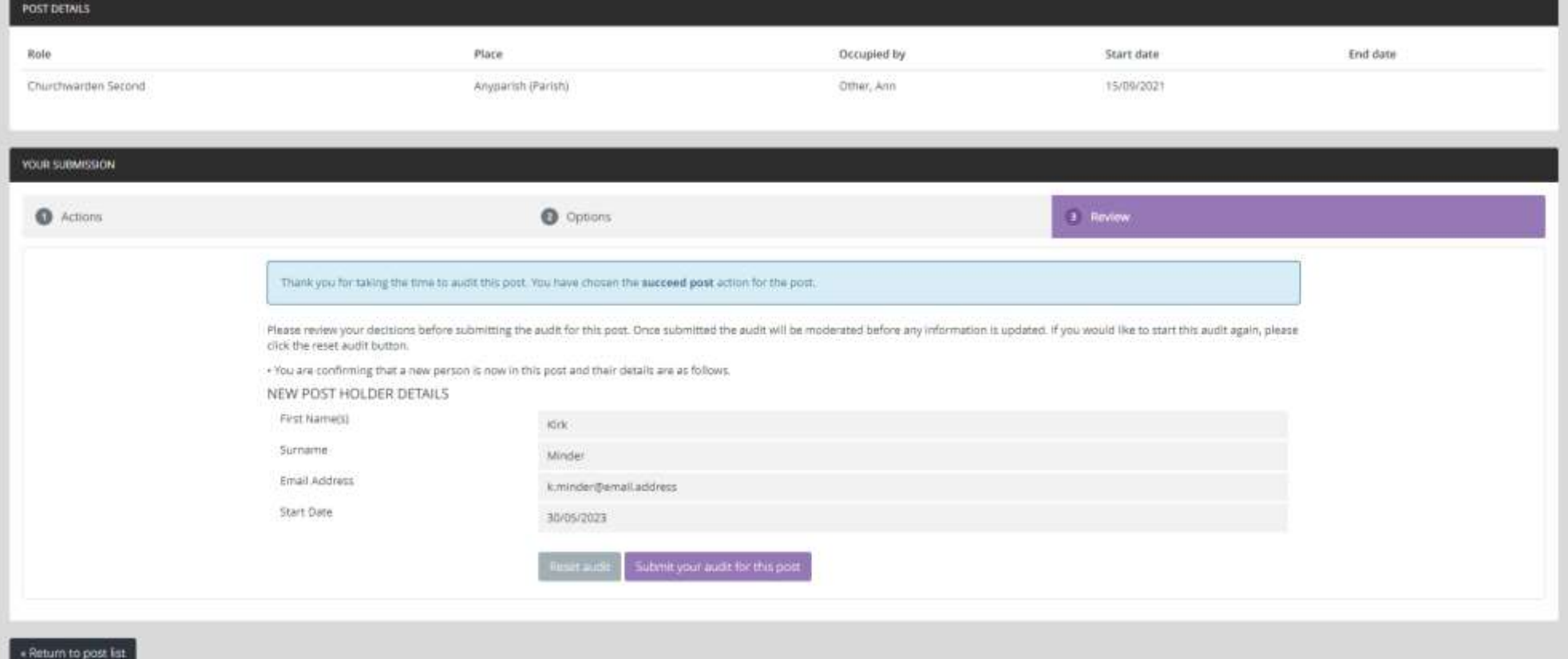

This will return you to the screen which lists the posts in your parish to be audited. The submitted post will be greyed out and no further changes to it will be possible.

#### **PLACE AUDIT**

#### **HELLO NICK,**

Thank you for taking the time to fill in your place audit. Please note that any changes that you submit here are not immediate. They will be reviewed and moderated by your diocese. Below is the last of the posts from withi

You are currently auditing the following roles: PCC Secretary, PCC Treasurer, Parish Mag Ed. Churchwarden First, Churchwarden Second

Within the following places: Anyparish (Parish)

For each post there is a status column which will let you know if the post has already been audited. To start auditing, please click the view details button next to the post you would like to audit.

Currently, 3 out of 4 audits have been completed.

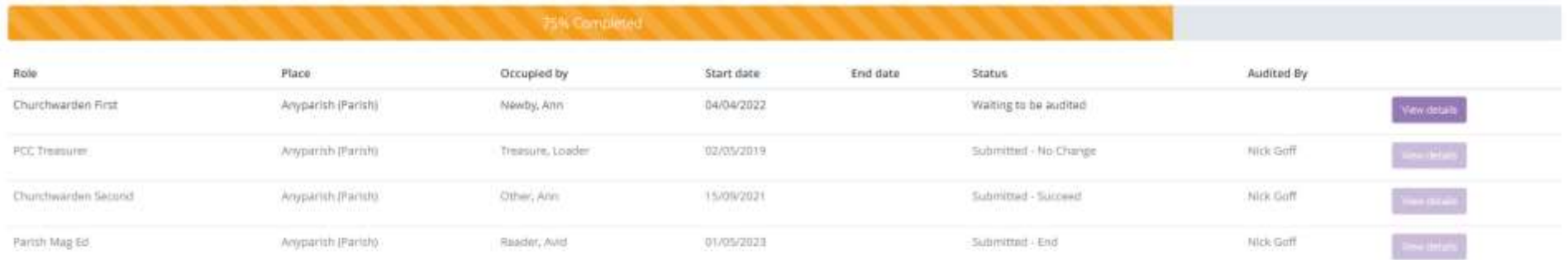

REQUEST THAT A NEW POST IS CREATED WITHIN THE CMS

If you don't see a post that you believe should come under this audit's criteria, please use the following option.

This will submit a request to create a new post, with a contact to fill the new role.

Request a new post

If the new postholder is not on the list, click on the **button** button. This will bring up a screen to create a new contact.

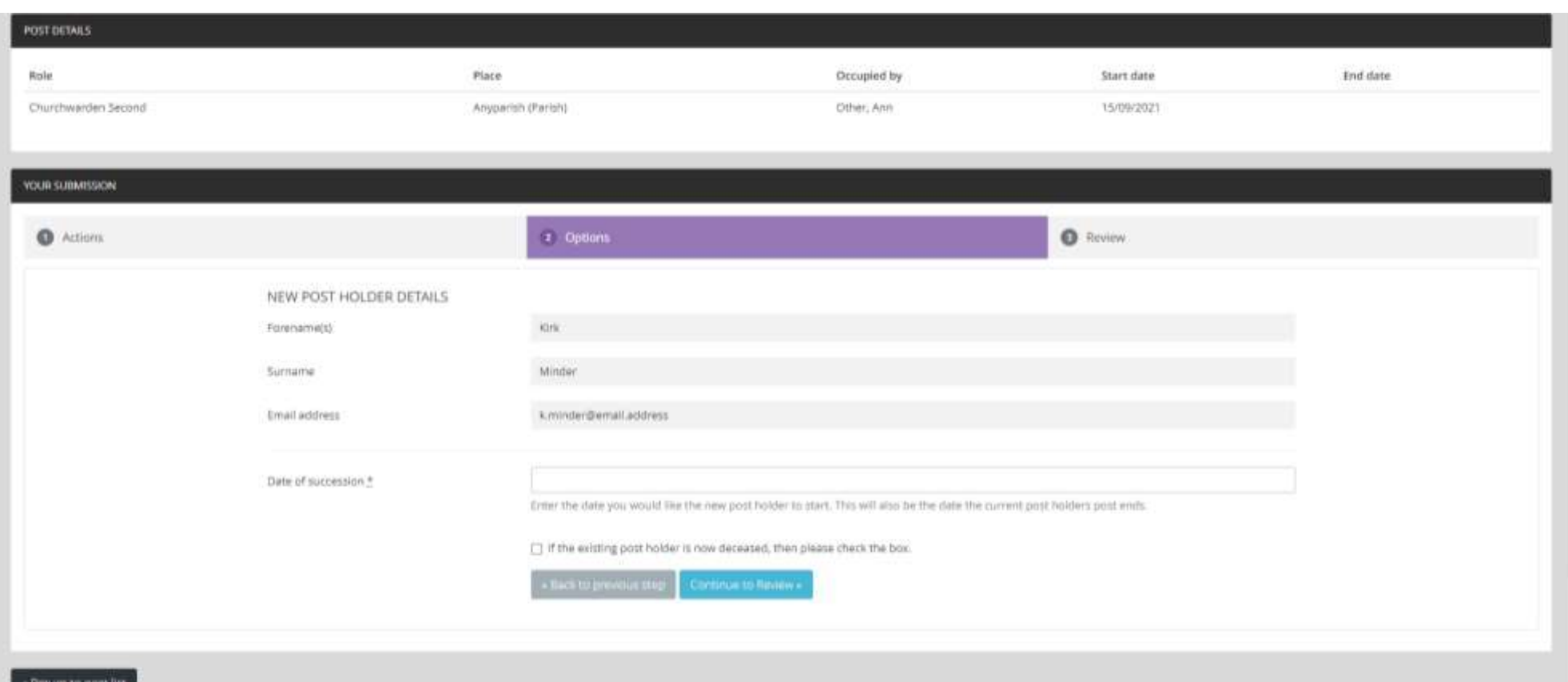

Request a new contact is created +

After adding new details click on "Continue to Review". This will bring up a screen to submit the new postholder information.

#### **Add a Post Not Listed**

If you'd like to add a new role for your Parish, but it isn't detailed in your lists of roles to review, then click on "Request a new post".

#### **PLACE AUDIT**

#### **HELLO NICK,**

Thank you for taking the time to fill in your place audit. Please note that any changes that you submit here are not immediate. They will be reviewed and moderated by your diocese. Below is the last of the posts from withi

You are currently auditing the following roles: PCC Secretary, PCC Treasurer, Parish Mag Ed, Churchwarden First, Churchwarden Second

Within the following places: Amyparish (Parish).

For each post there is a status column which will let you know if the post has already been audited. To start auditing, please click the view details button next to the post you would like to audit.

#### Currently, 3 out of 4 audits have been completed.

75% Completed

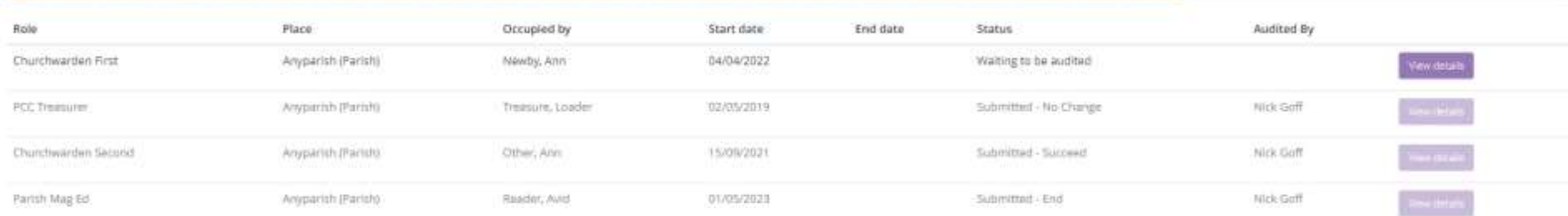

#### REQUEST THAT A NEW POST IS CREATED WITHIN THE CMS

If you don't see a post that you believe should come under this audit's criteria, please use the following option.

This will submit a request to create a new post, with a contact to fill the new role.

Request a new post

This will bring up a screen to enter the details of the new postholder.

Enter the Post Role and Post Place from the drop-down lists and the date the post started. Enter the name and details of the new postholder. Click on "Search for an existing contact".

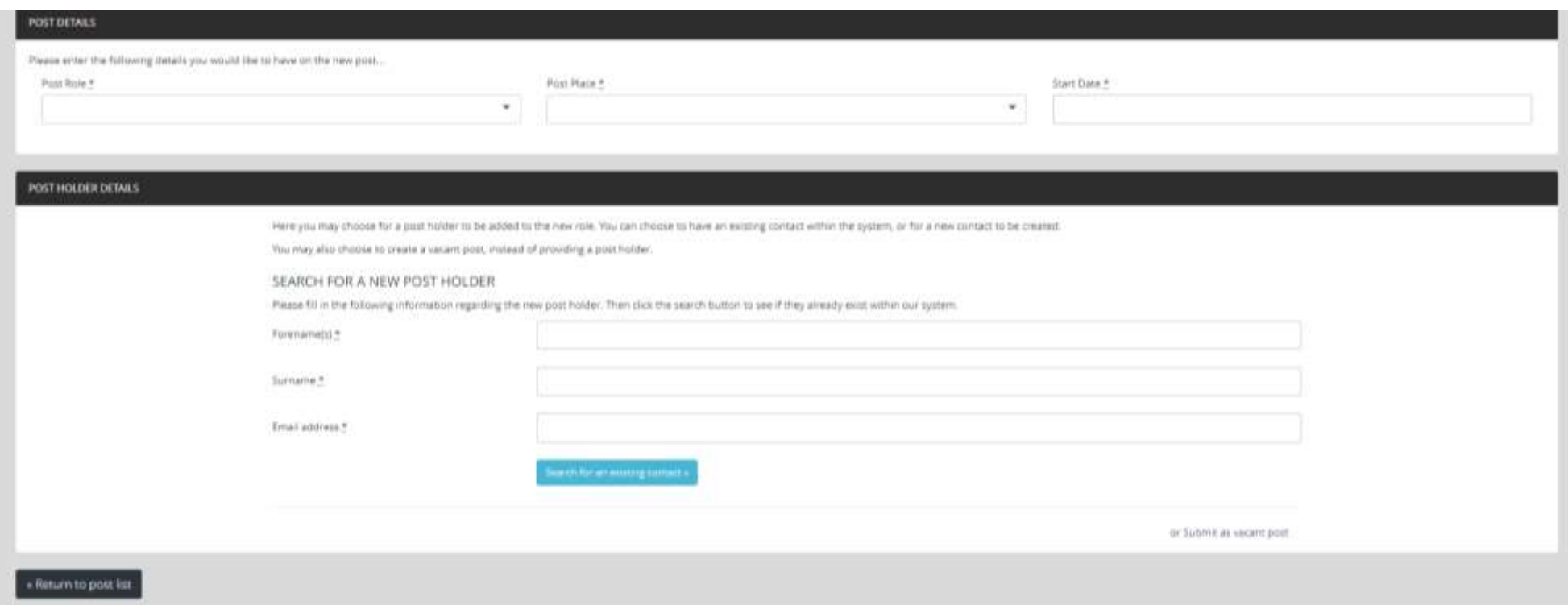

This will bring up a screen showing all the contacts on the database that have similar details to those entered.

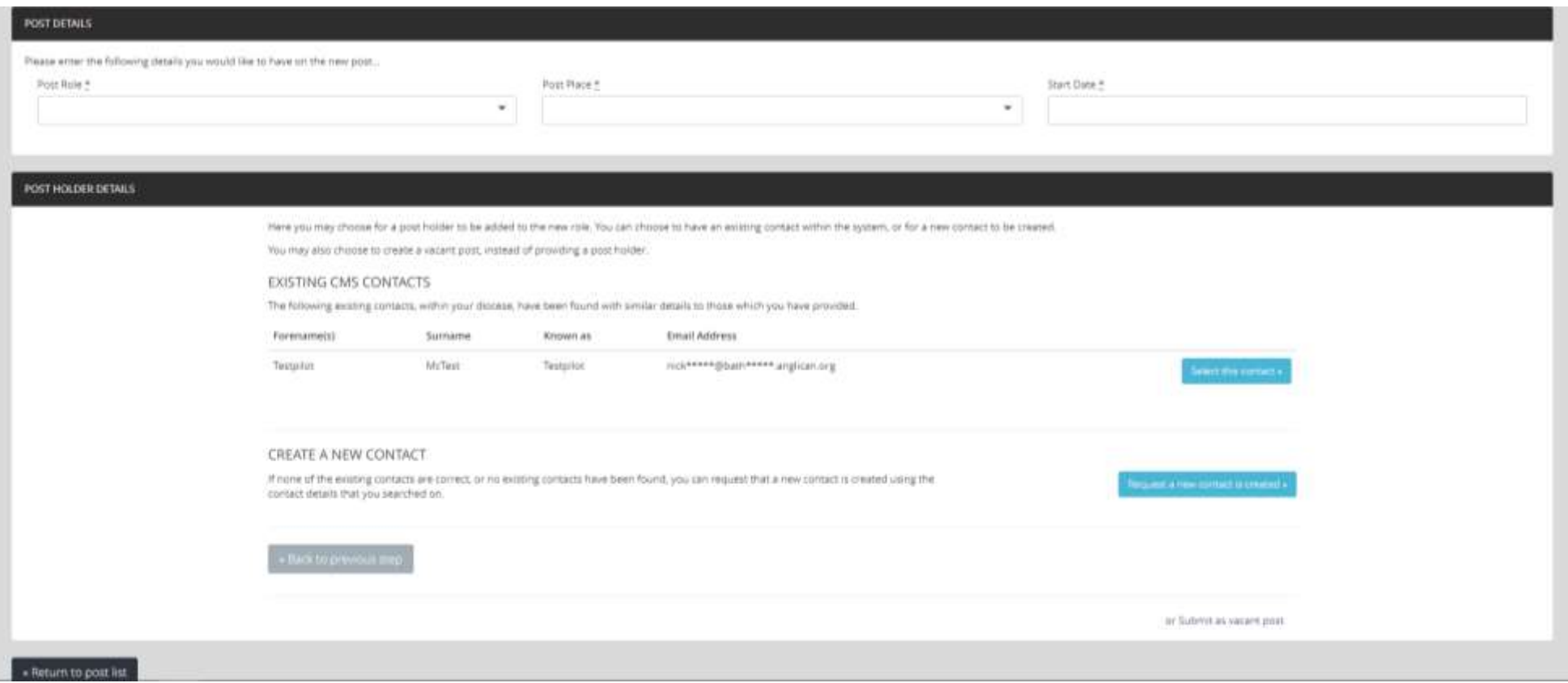

Select the new postholder from the list. This will bring up a screen to confirm the details of the post. Click on "Submit with post holder".

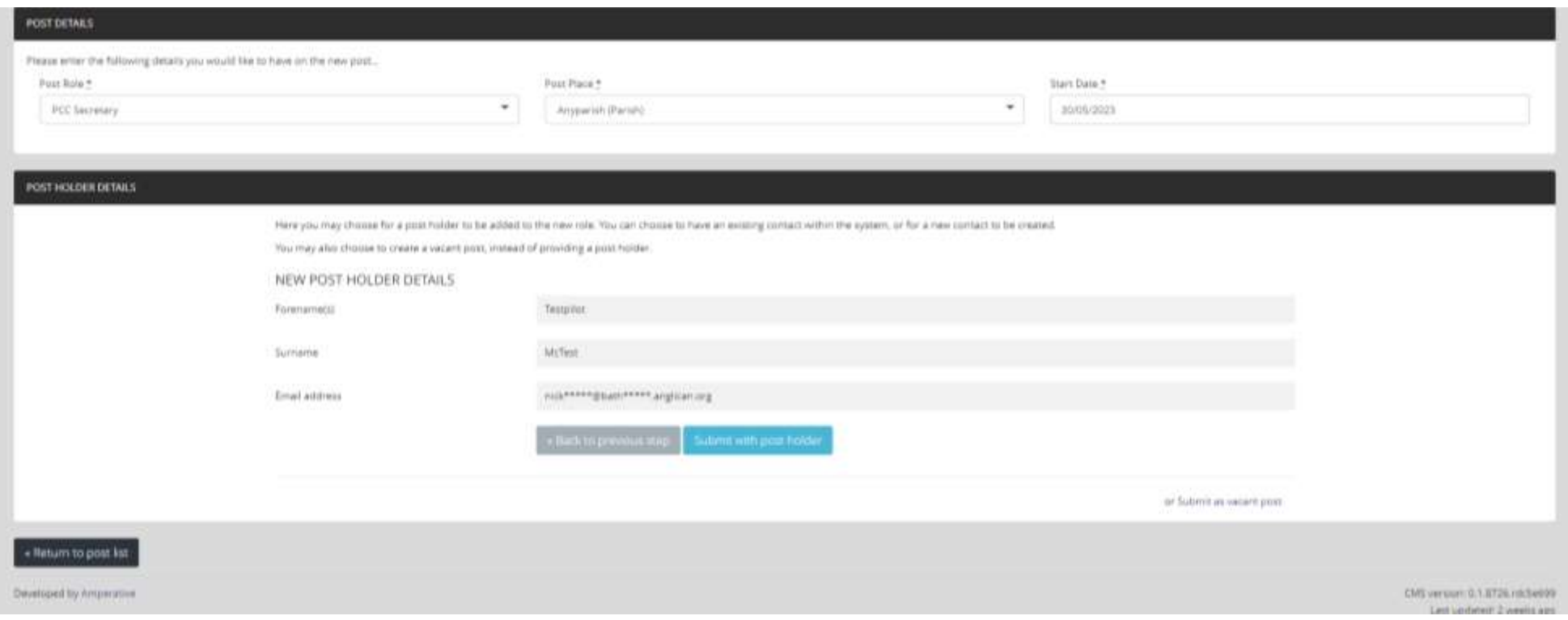

**PLEASE NOTE:** If the new postholder is not on the list, there is a different action which is detailed on page 19.

## **Repeat the process until the status of each post shows as "submitted" and the "View Details" buttons are greyed out.**

You do not have to complete the Place Audit in one go. Details are saved as they are submitted. You can resume the Place Audit by clicking on the link in the original e-mail. When all the posts are marked as submitted your Place Audit is complete.

If you have any queries, would like further information or need to notify details of new postholders with no e-mail addresses, please contact:

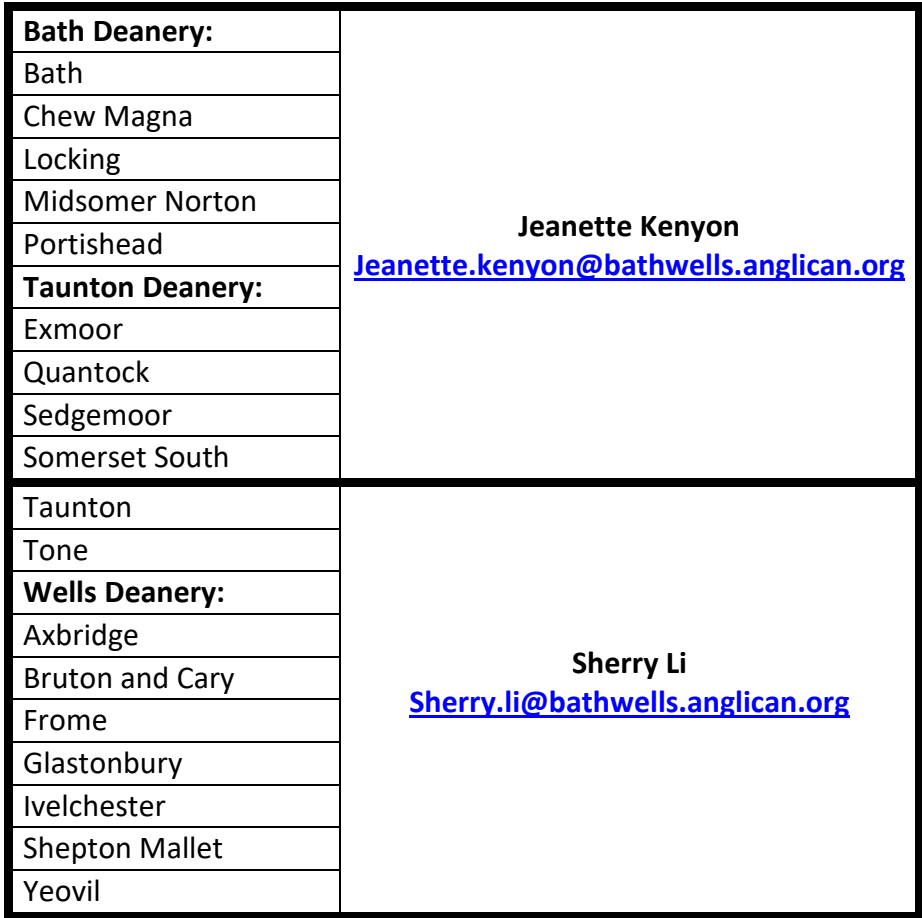

Updated 11.06.2024